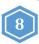

### Biologics Sample Submissions - (APHIS 2020) "Generate Packing Slip"

- Before generating a packing slip, the sample details must be entered in for the APHIS Form 2020 information.
- \* APHIS 2020 records will be held in the portal for 60 days, after which they are purged.

Only users with the Sampler Role can enter sample information and generate Packing Slips to be shipped with samples.

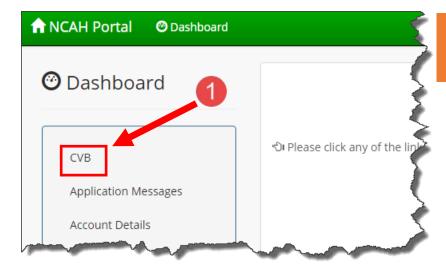

For all types of sample submissions, start by entering the CVB section of the Portal and then navigating to the Generate Packing Slip hyperlink.

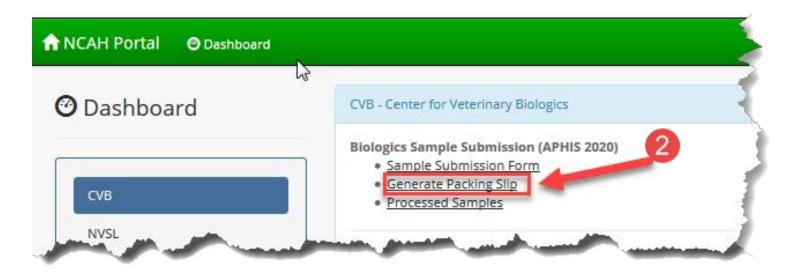

You will be taken to the APHIS 2020 Packing Slip Page.

Next: Generating Packing Slips.

# Biologics Sample Submissions - (APHIS 2020) "Generate Packing Slip"

3. Select the check-boxes next to desired submissions to generate a packing slip for samples to be shipped.

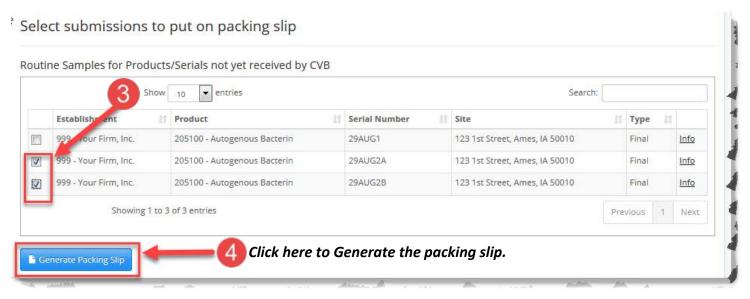

#### **5.** Print packing slip.

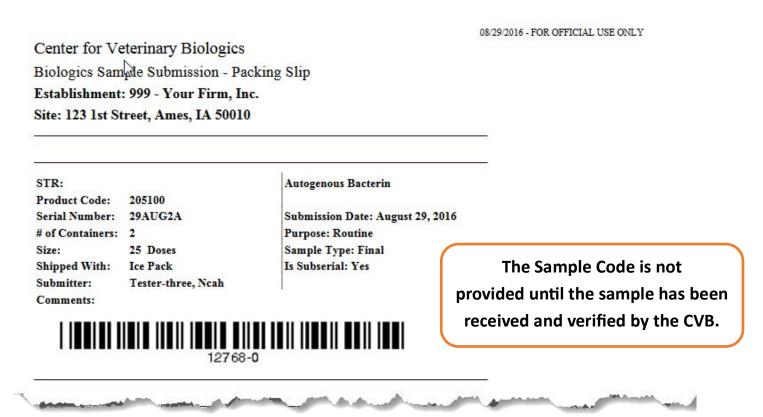

**6.** Include packing slip with sample shipment.

Next: Processed Samples Section

Publication Date: 1/4/2017 Page 2

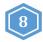

## Biologics Sample Submissions - (APHIS 2020) "Generate Packing Slip"

#### **Processed Samples**

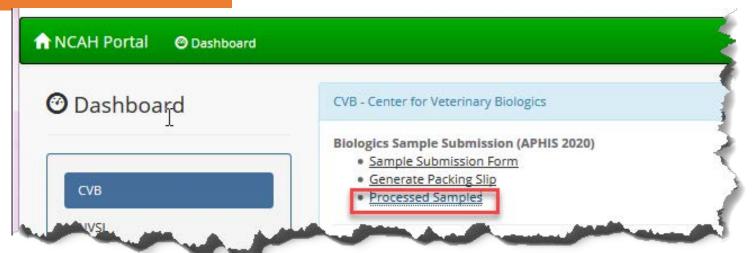

Processed Samples area is a view of packing slips that have already been generated by the firm within the Generate Packing Slip link; however, they are yet to be processed by the CVB.

Actions in this area work the same as those in Generate Packing Slip. The user may click on the Info link to view the information for the selected sample, or re-print packing slips.

Remember: Sample Information may not be edited, after it has been saved; but the user may deleted the information and re-enter.

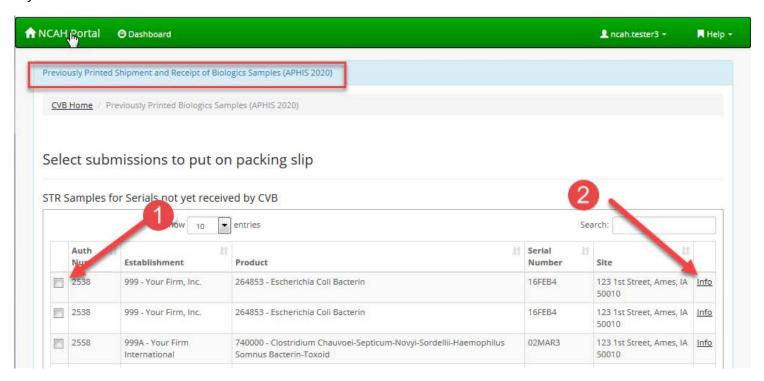

Samples entered and verified by CVB will automatically remove the entry from Processed Samples Area. Samples, with the provided Sample Code, will be found in Account Details

Publication Date: 1/4/2017 Page 3